#### Supplier Portal – Quick Reference Sheet

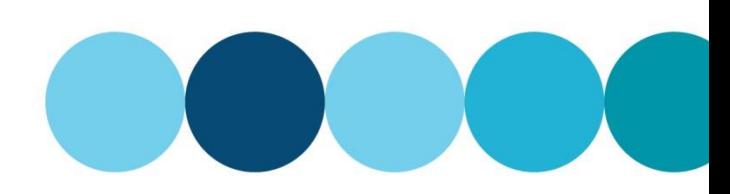

#### **Overview**

This Quick Reference Sheet (QRS) provides an overview of the Registration of Supplier form and a step by step demonstration on how to complete the form.

#### **Things You Need To Know**

- You need to complete the questionnaire located in the [Registration Guide.](https://www.watercorporation.com.au/About-us/Suppliers-and-contractors/Become-a-supplier/Become-a-supplier-checklist#/form)
- You need to have your documentation prepared before completing the registration form.
- The form will need to be completed in one session as there is no save functionality.
- The services you provide will determine the required documentation to be uploaded for HSE prequalification and you will be assessed based on the information you supply in your application.

#### **Features Covered**

- Access Supplier Registration form
- Overview of the Supplier Registration form
- Company information
- Company contact person
- Additional information
- Services you provide
- Required documents
- Upload required documents
- Conditions of registration

## **Access Supplier Registration form**

New suppliers or companies who wish to respond to a public tender must complete the Supplier Registration form in its entirety.

If you have completed the questionnaire in the Registration Guide (link available above) you can now complete the registration form.

1. Click this link: [Become a Supplier.](https://www.watercorporation.com.au/Help-and-advice/Suppliers/Become-a-supplier/Become-a-supplier)

The Become a Supplier webpage appears.

**Note:** There are number of links to useful information contained in this page.

2. Click the **Registering to become a supplier** link.

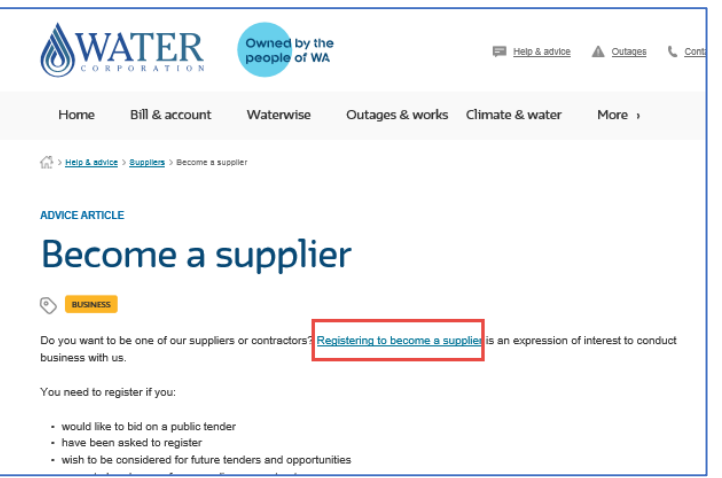

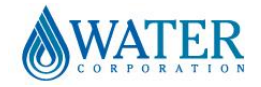

Supplier Portal – Quick Reference Sheet

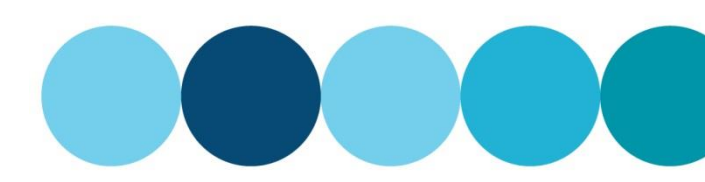

## **Overview of the Supplier Registration form**

1. There are seven sections to be completed within the form.

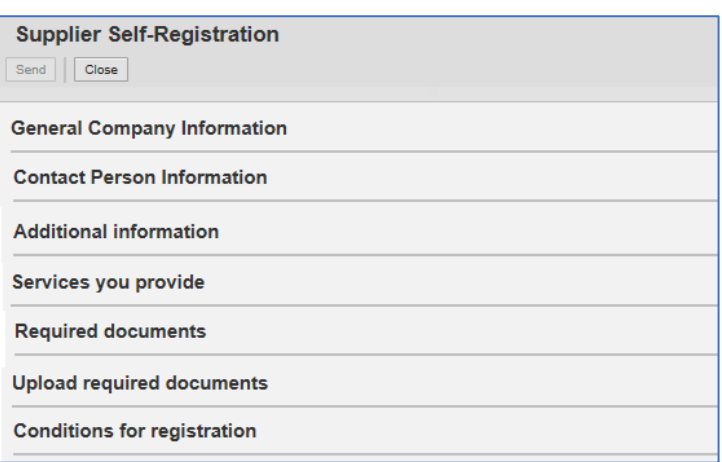

#### **Company information**

To complete the company information you must first validate your ABN Number and Email to ensure a record does not currently exist.

#### 2. Enter your **ABN**.

**Note:** If your organisation does not have an ABN, enter twelve zeros.

- 3. Enter your **Company Email**.
- 4. Select  $\sqrt{\ }$  to **Tick to Validate ABN and Company Email.**

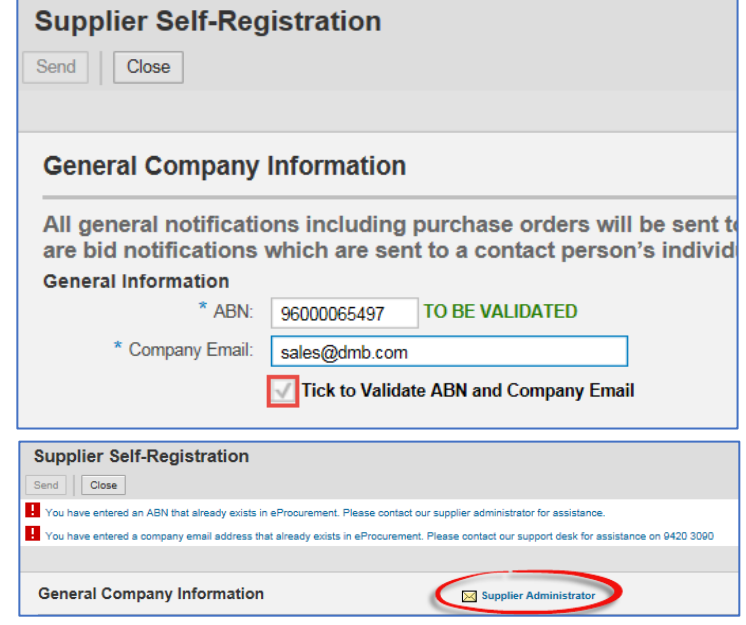

- 5. If an error message is received follow the instructions on the screen.
	- For an existing email, contact the support desk.
	- For an existing ABN, select the email link for the **Supplier Administrator**.

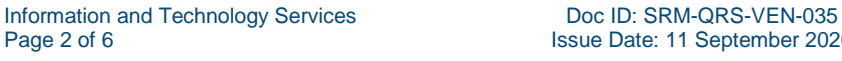

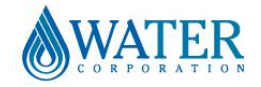

## Supplier Portal – Quick Reference Sheet

6. Once the ABN and Email have been validated, complete the fields in the **General Company Information** section.

**Note:** Fields with an **\*** are mandatory and must be populated.

- Trading Name text
- Company Size select
- Legal Form select  $\Box$
- Registered Entity Name text
- ACN nine digits numeric

**Note:** If the ACN exists in a previous registration an error will appear when selecting **Send.** Opicate ACR Rease contact our support desk for assistance on 9420 3090

- Country select  $\Box$ .
- State select  $\Box$ .
- **Postcode**  numeric.
- **Suburb/Town**  text.
- **Street Address**  text.
- **Reason for Registration select**  $\blacktriangledown$
- **Water Corporation Representative's Name** - text.
- **Water Corporation Representative's Telephone** - numeric.
- **PO Box**  numeric.
- **Country** select  $\Box$ .
- **Postcode**  text.
- **Suburb/Town**  text.
- **Telephone/Mobile**  numeric.
- **Fax Number**  numeric.
- 7. **Aboriginal or Torres Strait owned** Tick if Yes.

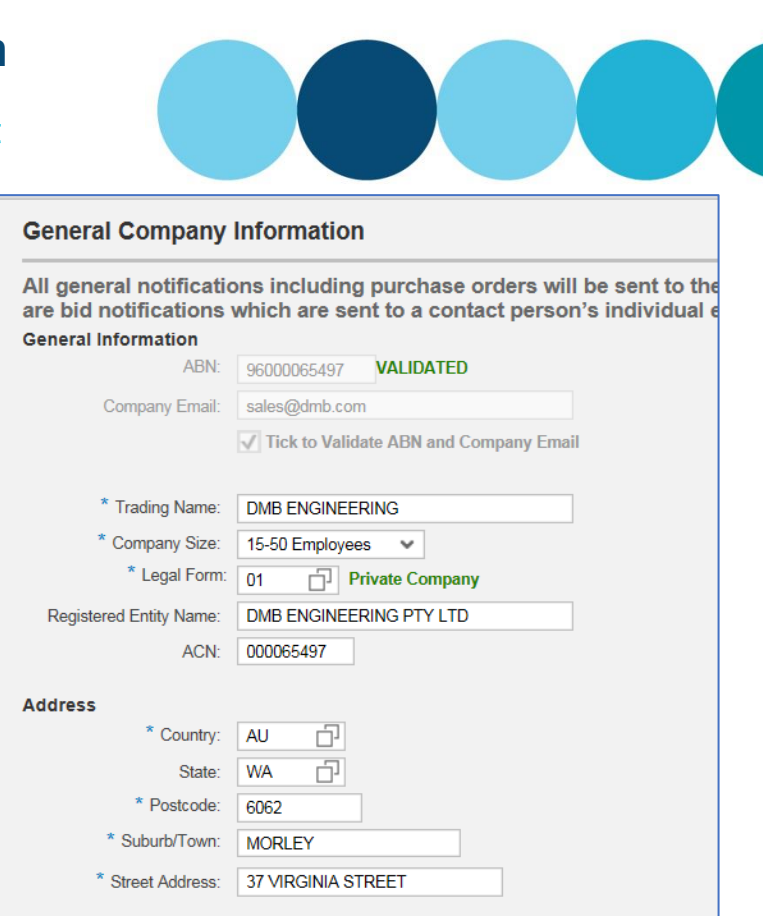

#### **Reason for Registration**

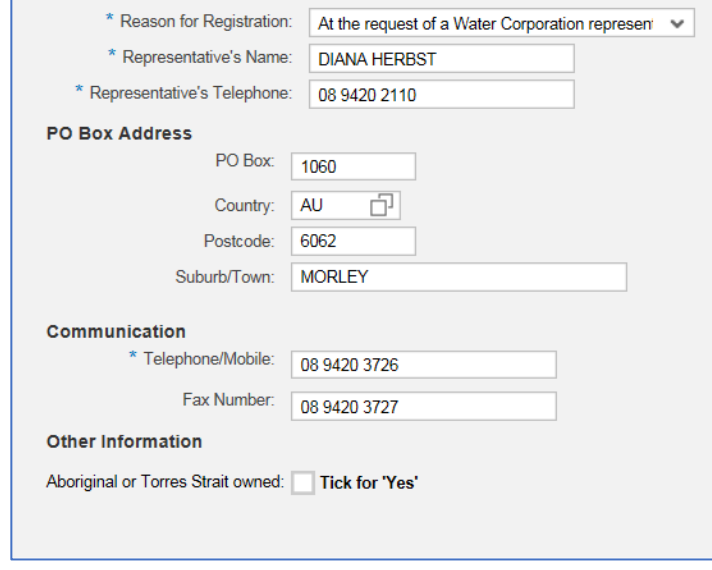

#### **Company contact person**

Initially one contact person will be issued a unique user ID and password. Once in place you will be able to request multiple users through the Supplier Profile transaction.

- 8. Scroll down to company's **Contact Person Information** section.
- 9. Add your contact person's details.

**Note:** For successful applications, the contact person will be sent new logon details. All users must reflect a current employee name. Generic position titles are not allowed i.e. Accounts Receivable.

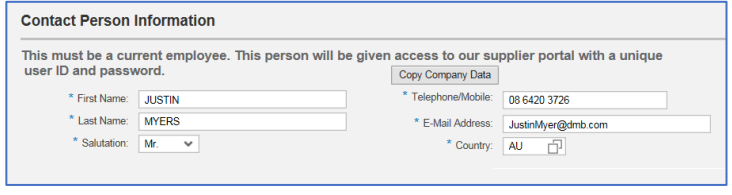

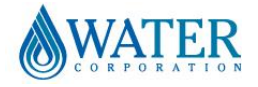

## Supplier Portal – Quick Reference Sheet

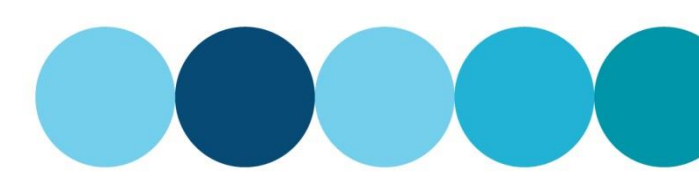

#### **Additional information**

Answers in this section will help determine your eligibility for certain work categories.

- 10. Scroll down to **Additional information**.
- 11. If you are:
	- AS4801 certified, select  $\sqrt{\ }$  "Yes".
	- AS14001 certified, select  $\sqrt{\ }$  "Yes".

**Note:** You will need to attach copies of your certificate/s in a later step.

#### **Additional information**

 $\overline{\phantom{a}}$ 

Answers to the following questions will help us determine your<br>eligibility for certain work categories.

Is your company certified to AS/NZS 4801 or an equivalent. The Tick for 'Yes' Is your company certified to AS/NZS ISO 14001. V Tick for Yes

#### **Services you provide**

- 12. Scroll down to **Services you provide** section.
- 13. Select  $\sqrt{\ }$  next to the service/s you perform or materials you supply.

**Note:** You can make multiple selections and these will determine your HS&E prequalification requirements.

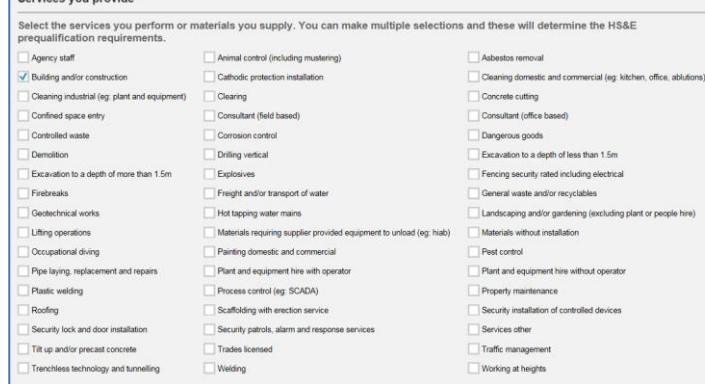

#### **Required documents**

14. Scroll down to the **Required documents** section.

> Based on the selections nominated in **Services you provide** section, you are required to provide the documents listed in the **Required documents** section.

**Note:** Templates are available for most documents.

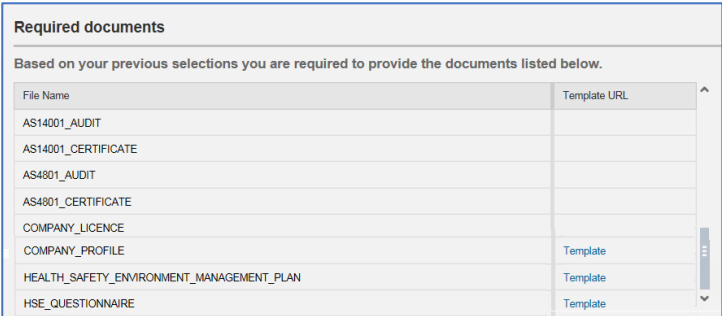

#### **Upload required documents**

The File Name field will provide a list of the documents to be attached in the same order as in the required documents list (previous screen).

- 15. Scroll down to the **Upload required documents** section.
- 16. Select **Add Attachment**.

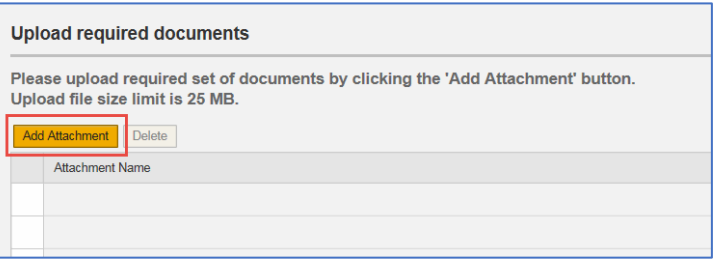

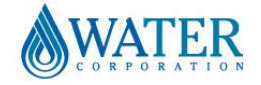

## Supplier Portal – Quick Reference Sheet

The **Add Required File** window displays.

17. Select the **in the File Name** field to view the list of required documents.

18. Select the first document in the list and ensure it

**Note:** The list reduces as you add documents leaving only those documents to be uploaded.

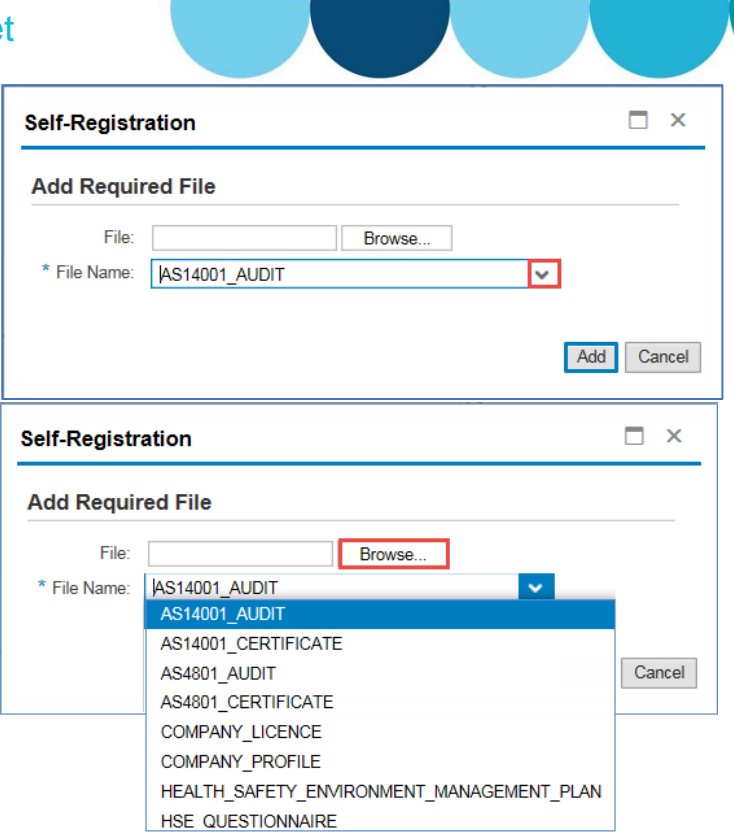

The **list of documents** displays.

appears in the **File Name** field.

#### The **Documents Library** appears.

- 20. Locate the document on your computer.
- 21. Select the document.
- 22. Select **Open**.

19. Select **Browse**.

- 23. Ensure that the selected document name that appears in the **File** field is the relevant document to match the **File Name**.
- 24. Select **Add**.

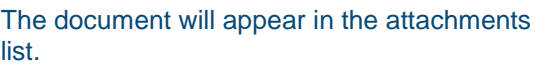

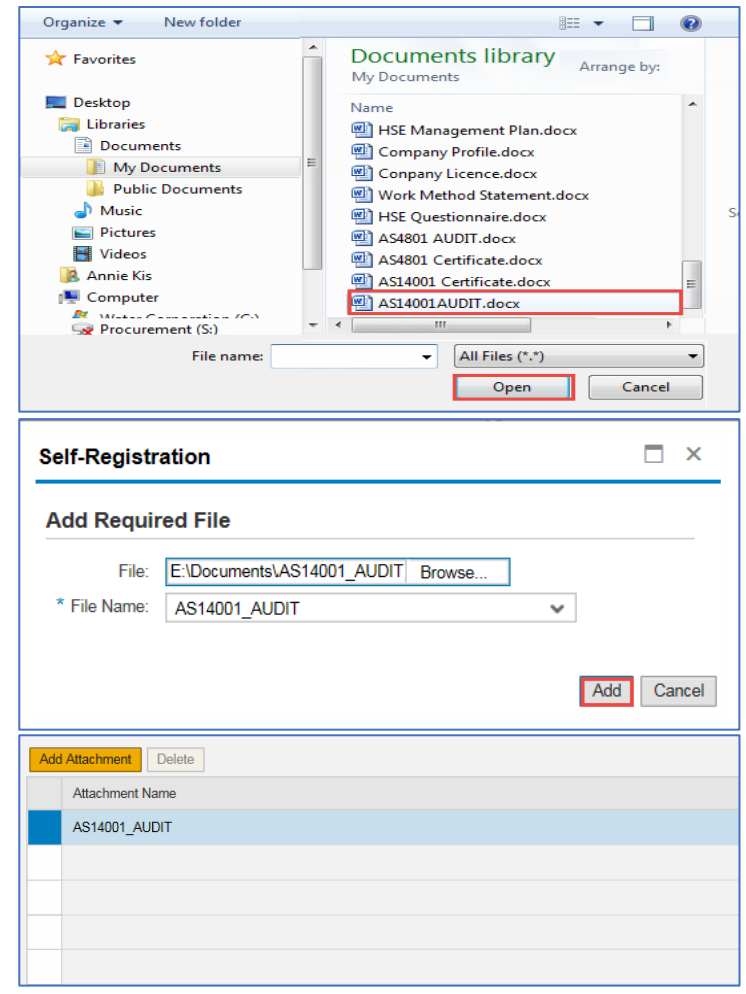

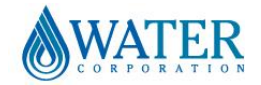

## Supplier Portal – Quick Reference Sheet

25. Repeat the upload documents process until all the required documents are added.

**Note:** The **Add Attachment** button becomes inactive once all documents are uploaded.

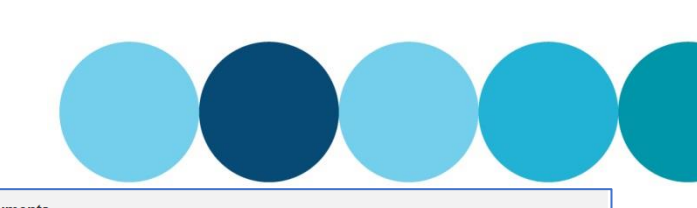

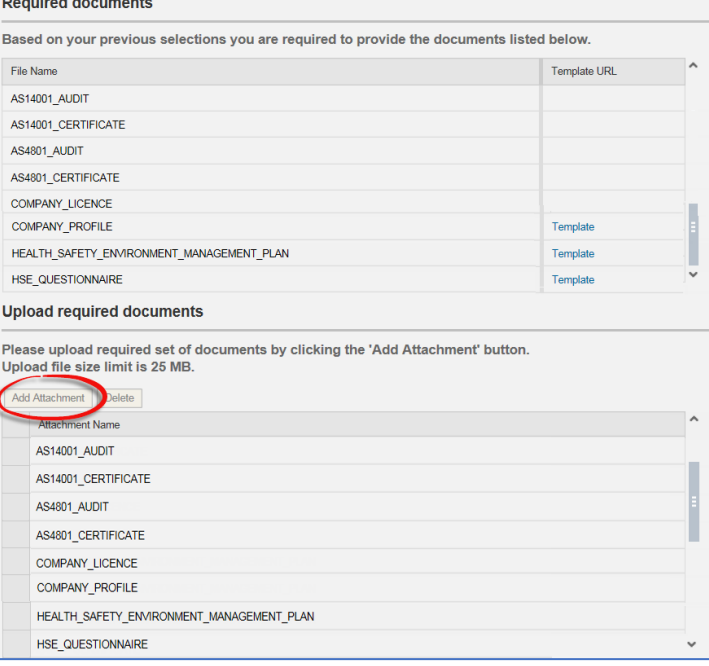

## **Conditions of registration**

A message appears requesting you to accept the conditions of registration.

26. Read the policy and conditions select  $\sqrt{\ }$  for each one as they are complete.

The **Form completed correctly?** window appears.

- 27. Select:
	- **No** if further changes are required.
	- **Yes** if the form is complete.
- 28. Select  $\sqrt{\ }$  to confirm all information is correct.
- 29. Scroll to the top of the screen.

The **Message window** appears requesting you to send your registration.

30. Select **Send**.

The **Confirm** window appears advising that your registration was successful and you will receive a confirmation email soon.

31. Select **Close**.

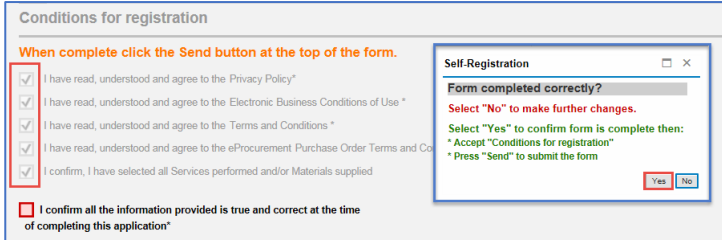

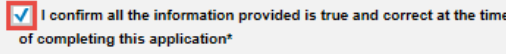

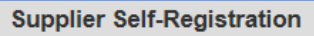

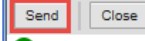

Please Press the "Send" button on the top to complete your Registration process

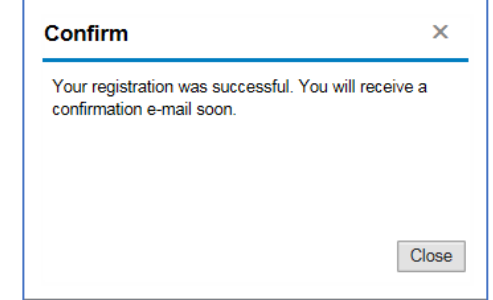